## *Pokok Bahasan*  **Layout Situs web**

Pada pertemuan ini dibahas bagimana cara mendesain halaman layout situs web menggunakan adobe photoshop

Tujuan ,agar Mahasiswa dapat :

- 1. Mahasiswa dapat mendesain layout halaman situs web menggunakan adobe photoshop
- 2. Mahasiswa memahami konsep layout situsweb
- 3. Mahasiswa dapat berkreatif dengan adobe photoshop

Daftar pustaka :

- 1. Tutorial dreamweaver 8
- 2. Using dreamweaver 8
- 3. www.adobe-photosho.com

## LAYOUT/TATALETAK HALAMAN SITUS WEB

Layout halaman situs web selain menggunakan dreamweaver 8, juga dapat menggunakan adobe photoshop, sbbb :

## Buka photo shop ukuran :

- o Width : 1024 Pixel
- o Height ; 768 Pixel

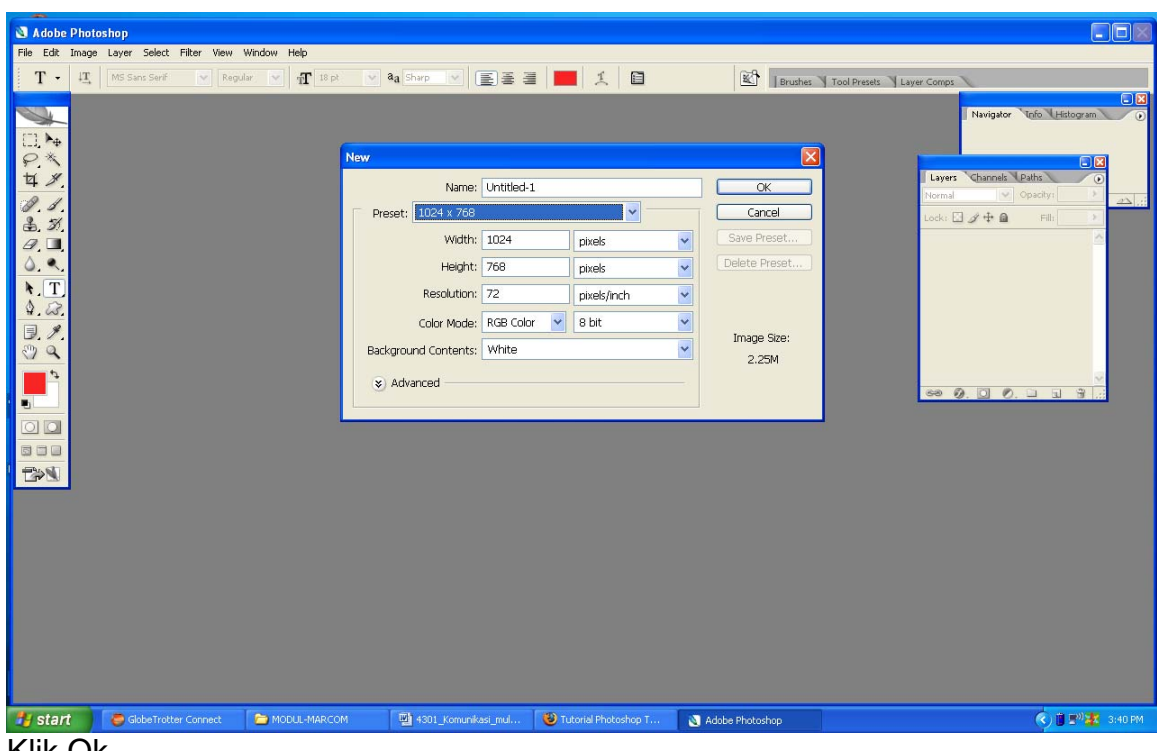

- Klik Ok
	- o Maka akan tampil halaman sesui dengan permintaan

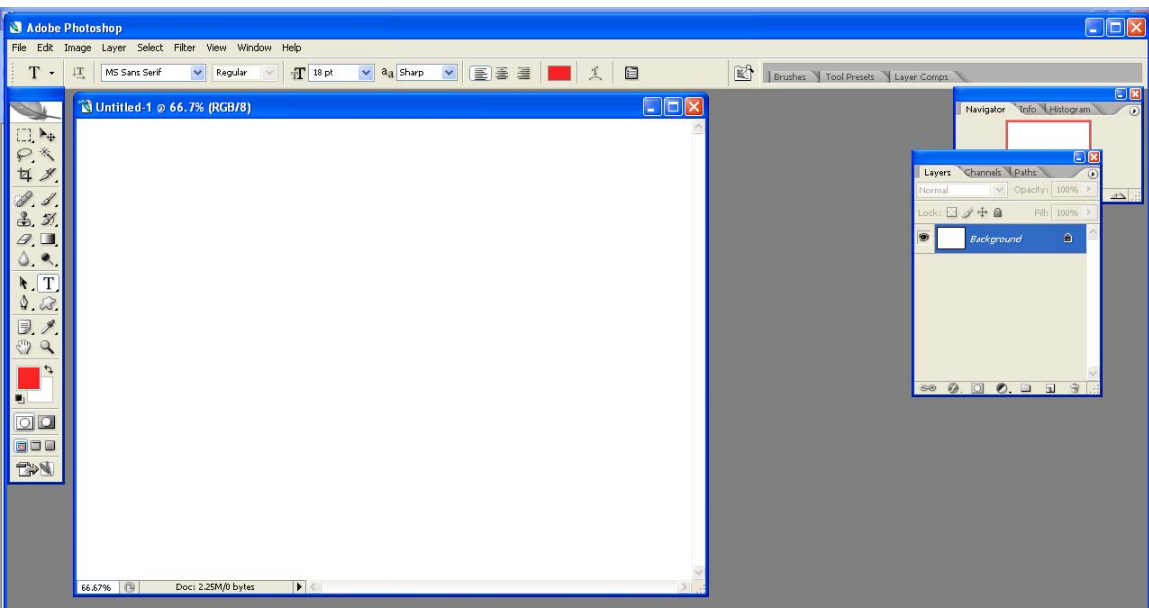

- o Klik new fill dari layer
- o Pilih solid color

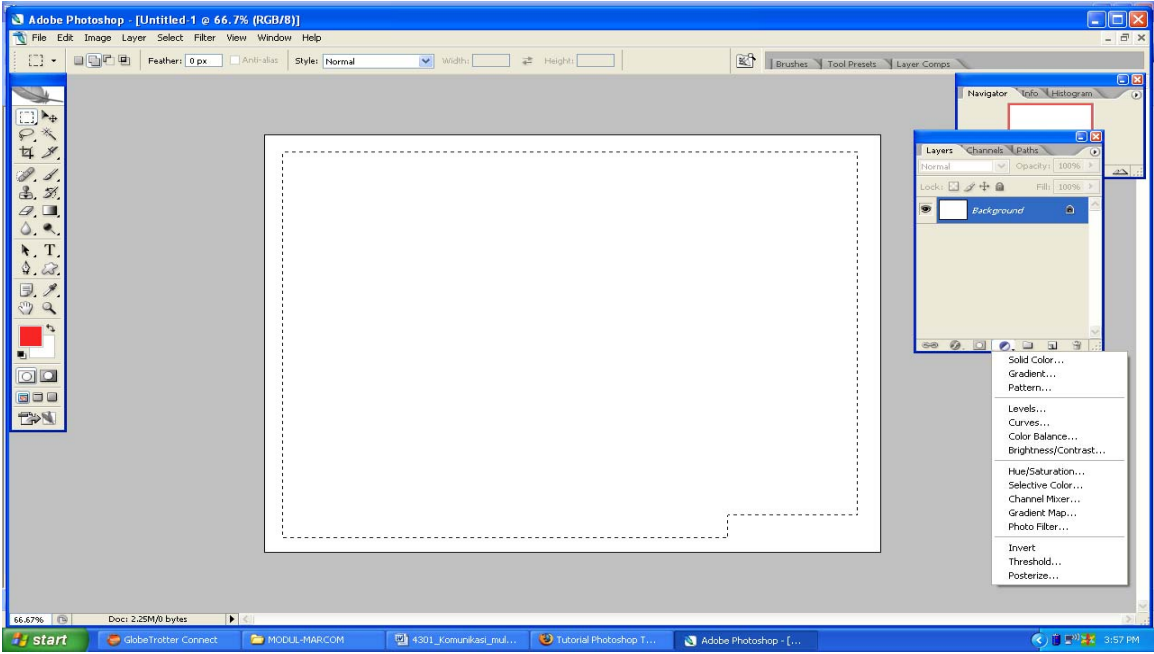

Untuk memilih warna :

- o Pilih New Create Fill
- o Pilih Solid  $\rightarrow$  pilih ungu - $\rightarrow$  Klik OK

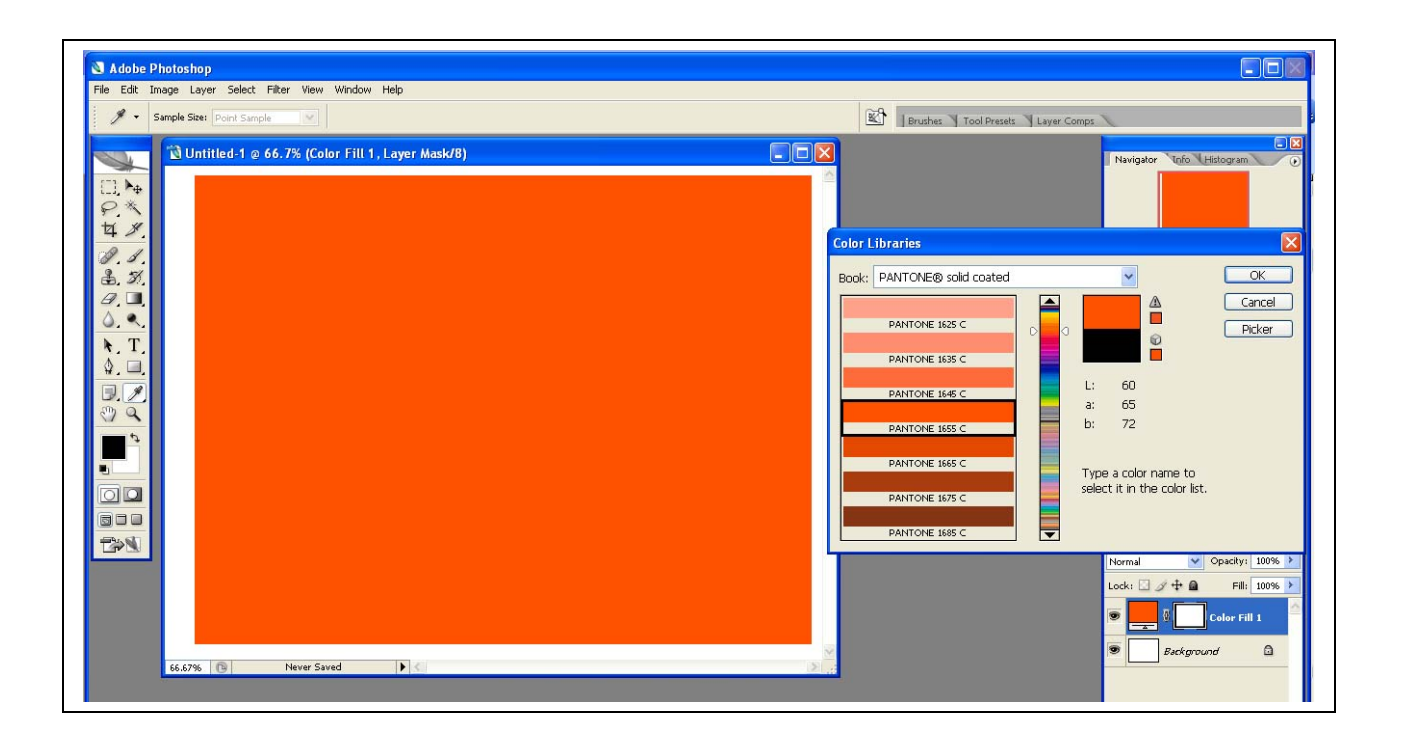

o Klik ok

Maka object akan diberi warna

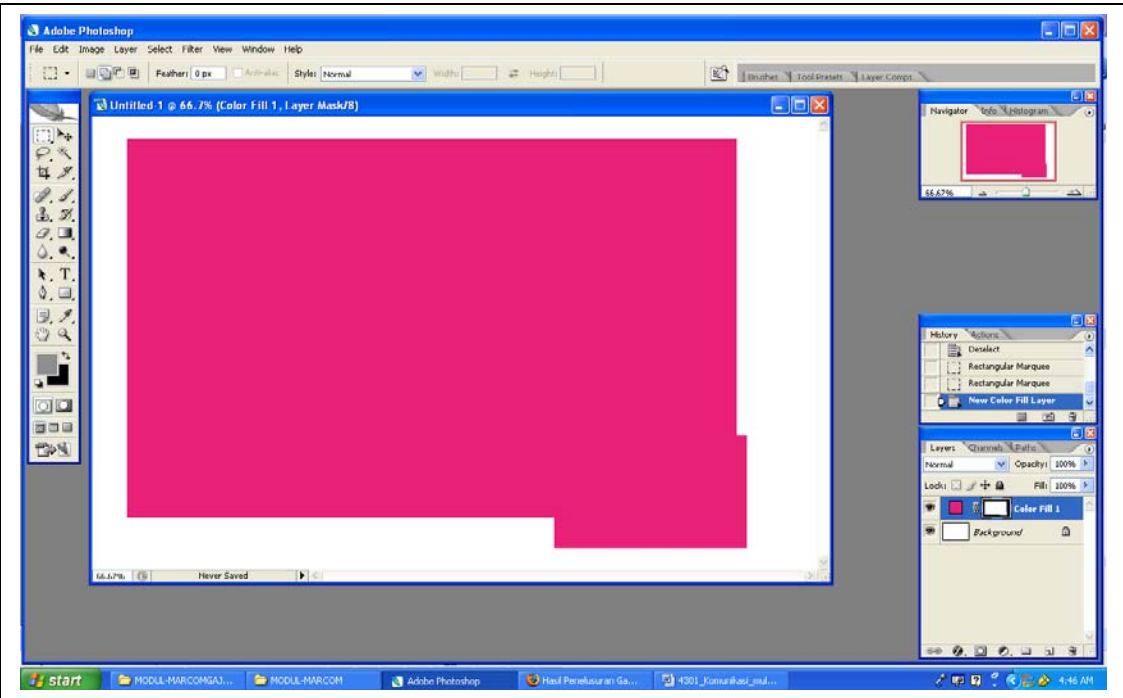

Membetuk Header Layout

o KLik Retagular Marquee

## o Dan berwarna

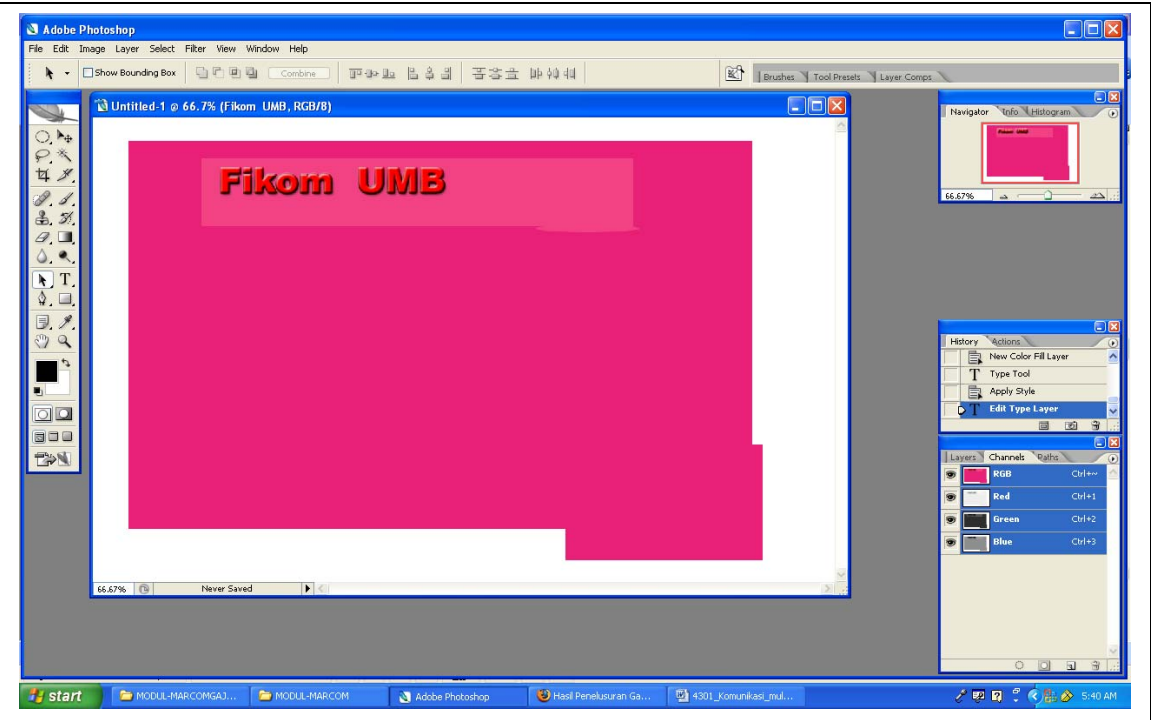

Memberi Judul Header :

- o Gunakan Text Tool
- o Ketik judul headre

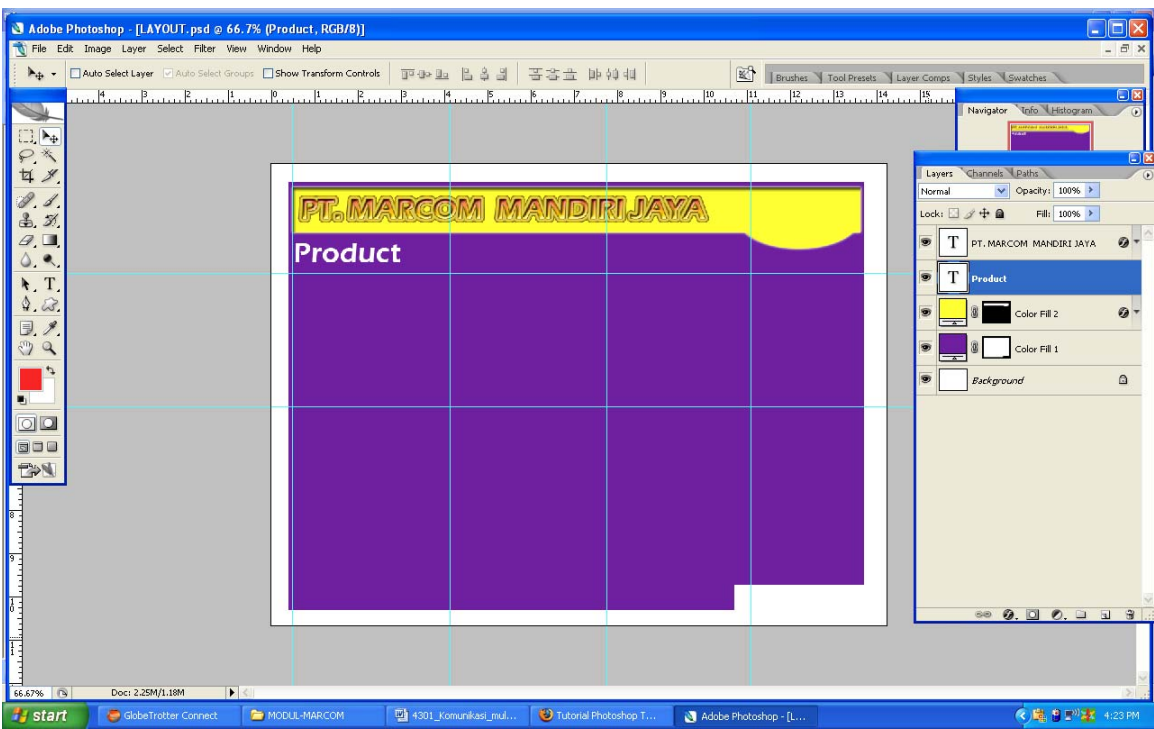

Memasukan komponen layout :

- o Masukan oject image
- o Klik File Open
- o Buka object yang akan jadi bagian layout
- o Gunakan Move tool untuk memindahkan object

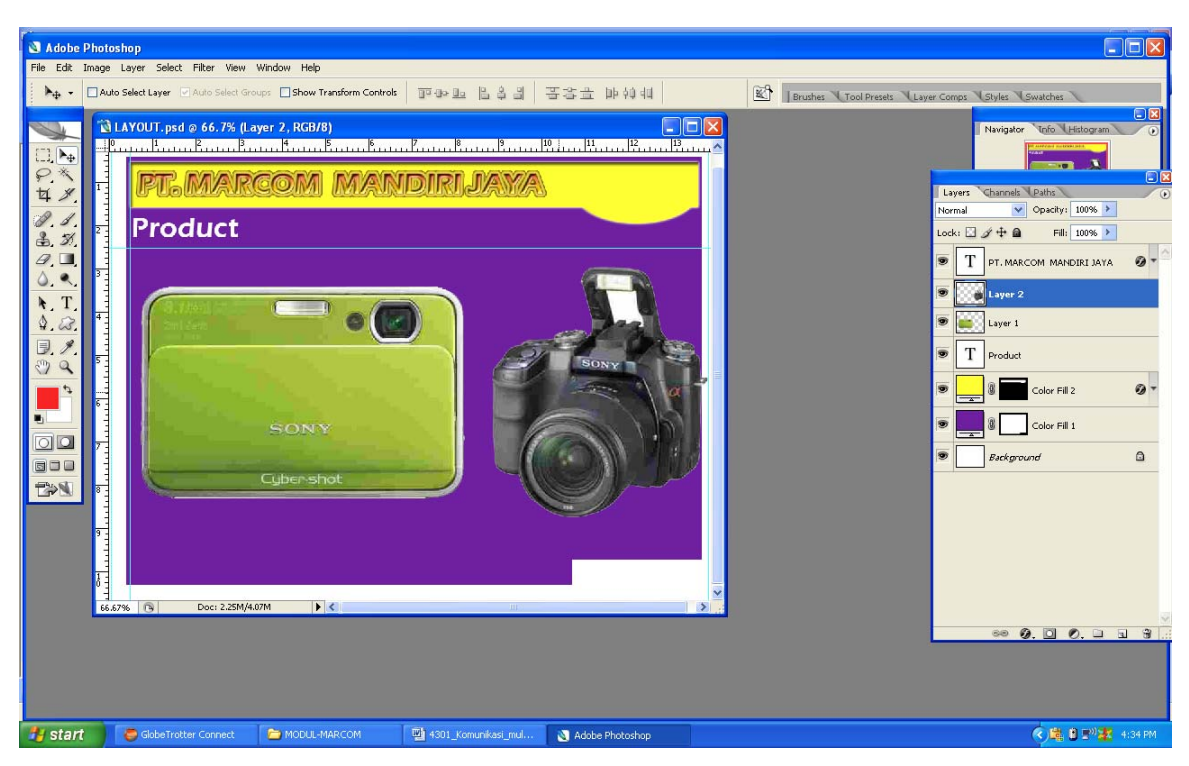

Tampilkan dalam halaman situs web :

- o Klik File
- o Save Forweb

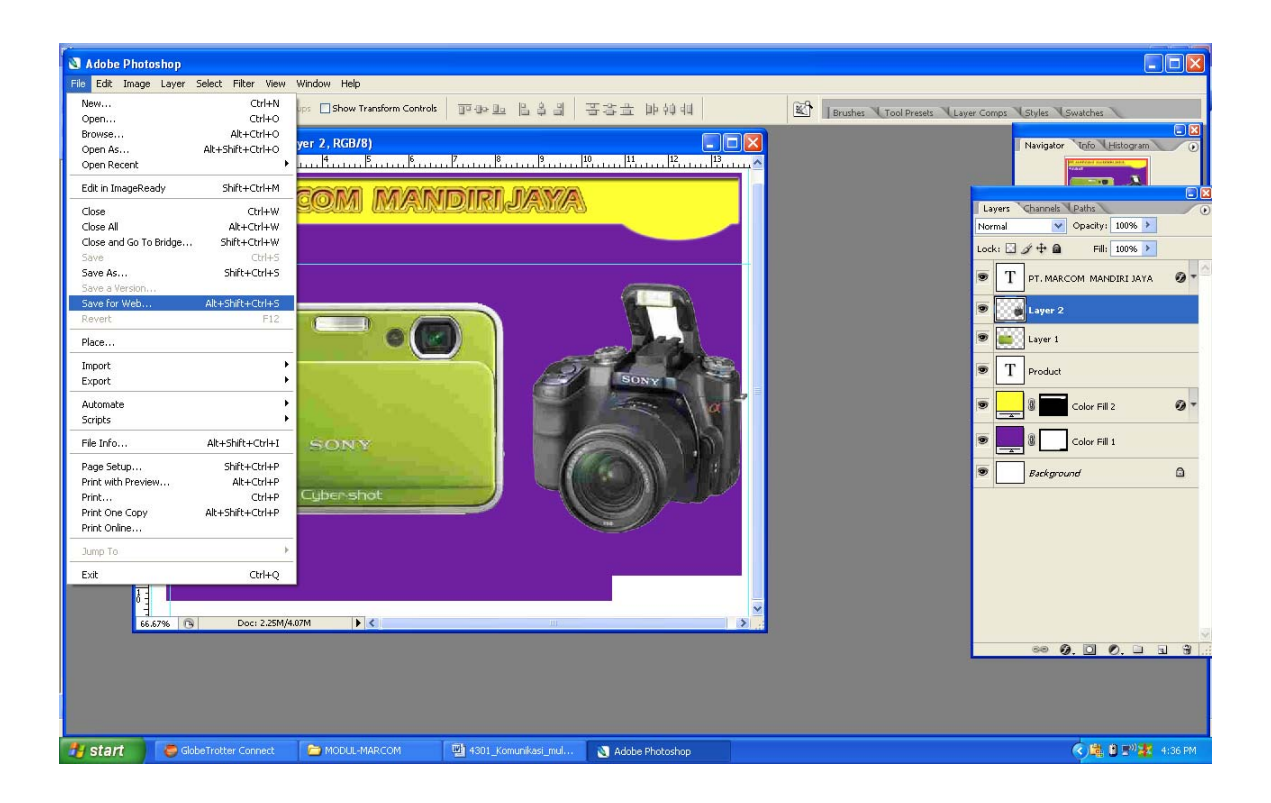

- o Pilih Quality 60
- o Save HTML and Image
- o Format JPG

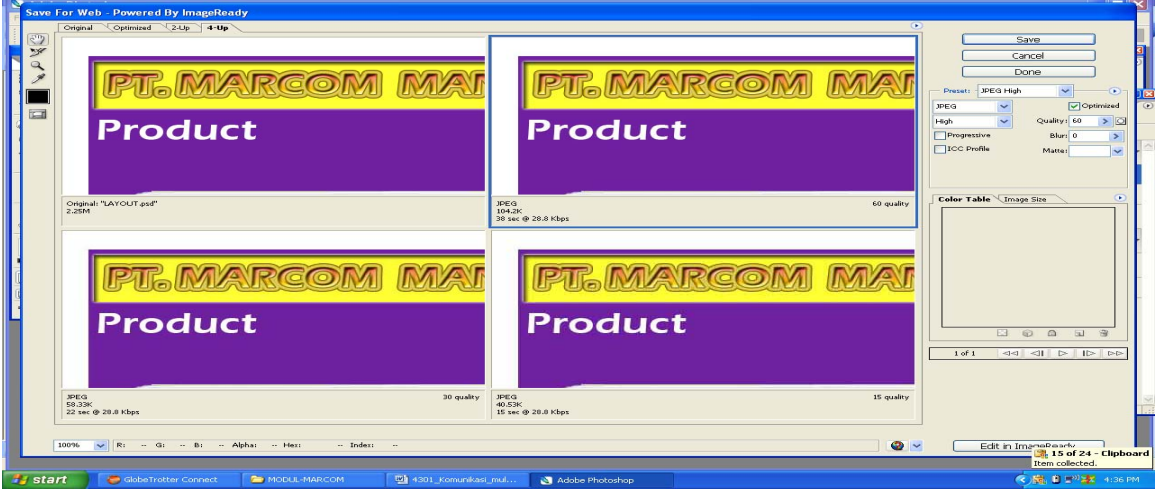

o Save Format HTML

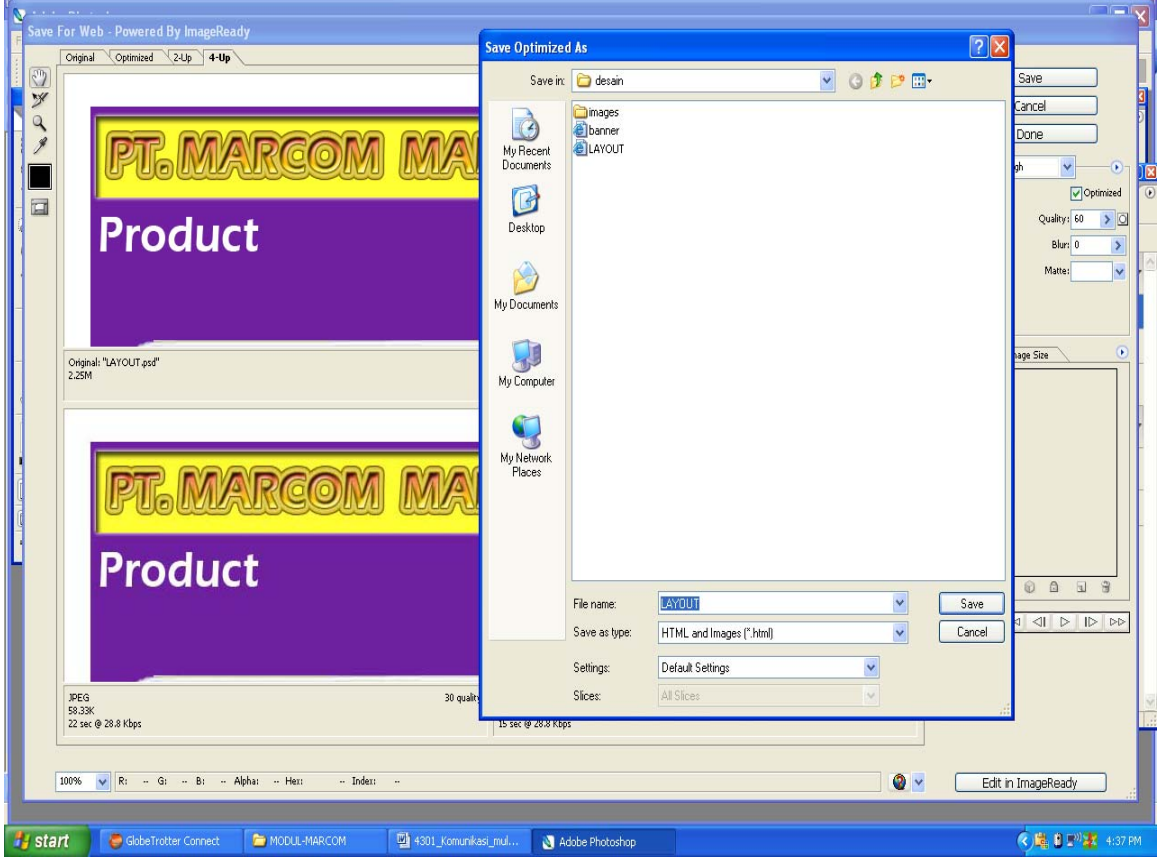

- o Klik Privew Web
- o Maka terbentuk layout halaman web

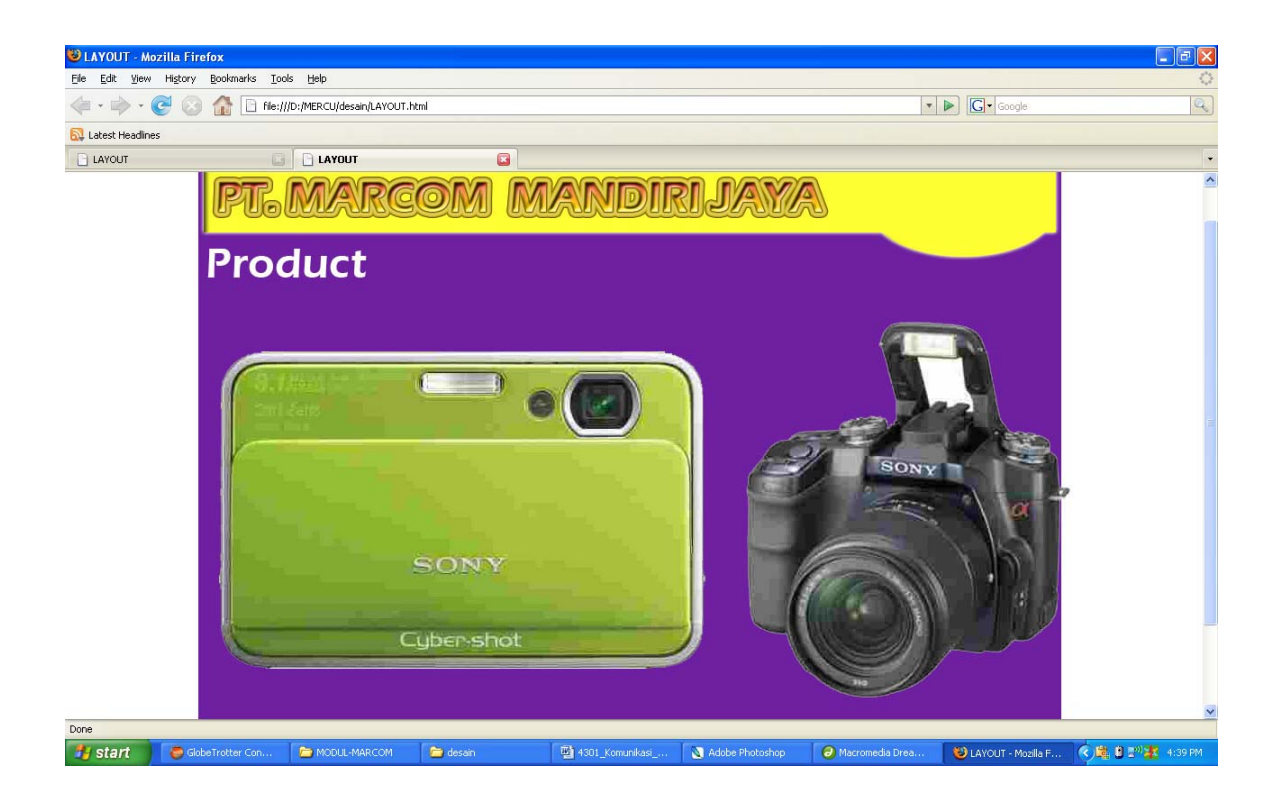